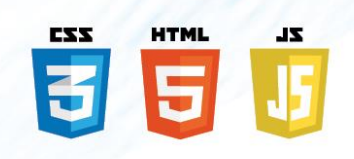

사회과 지역화 교재 교수학습용 전자책 콘텐츠

# 참좋은

활용안내서

- 왕건따라 지도따라 외 4단원 -

대구미래교육연구원

 $\sim$  and

# <span id="page-1-0"></span>차례 보기

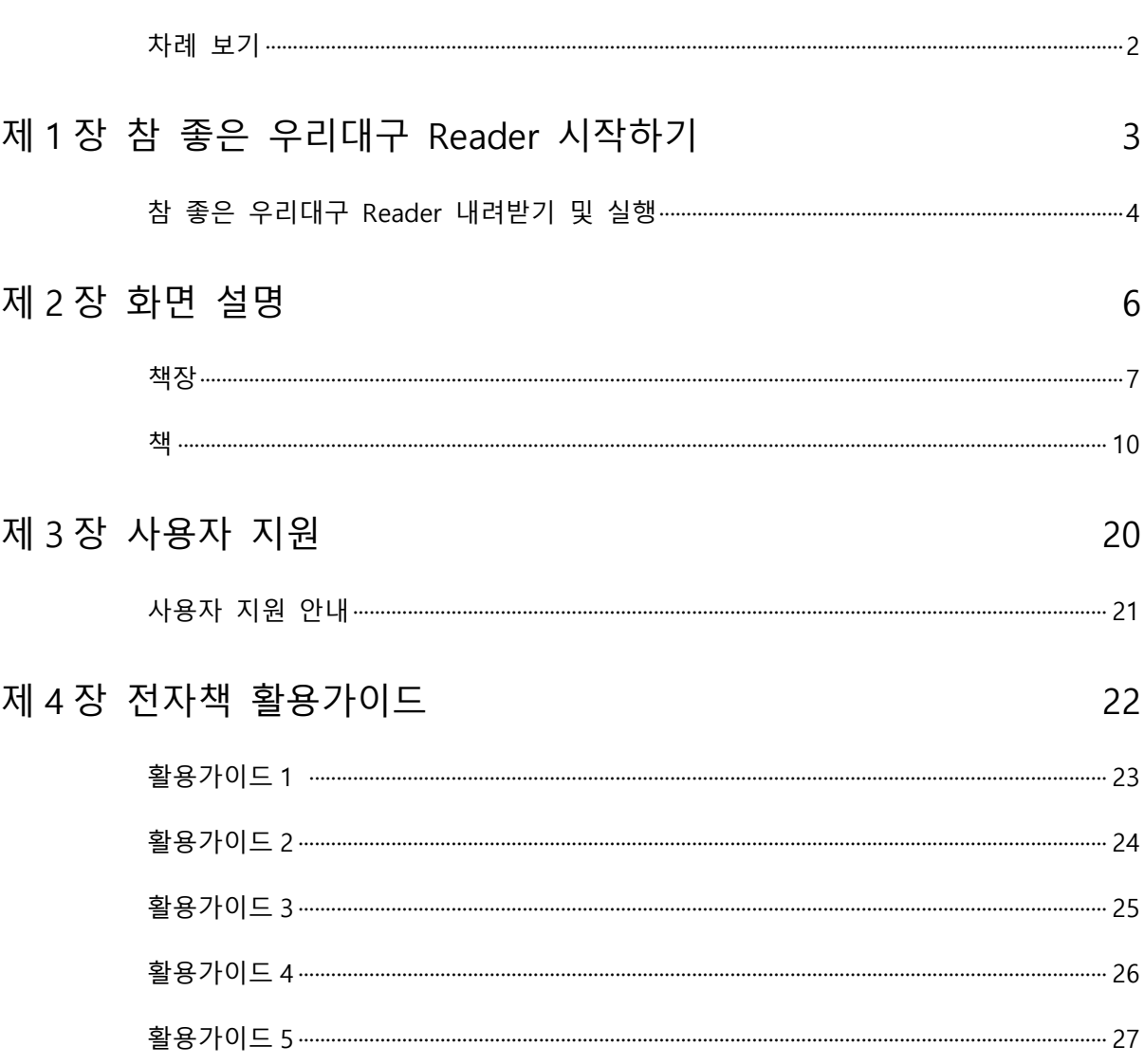

<span id="page-2-0"></span>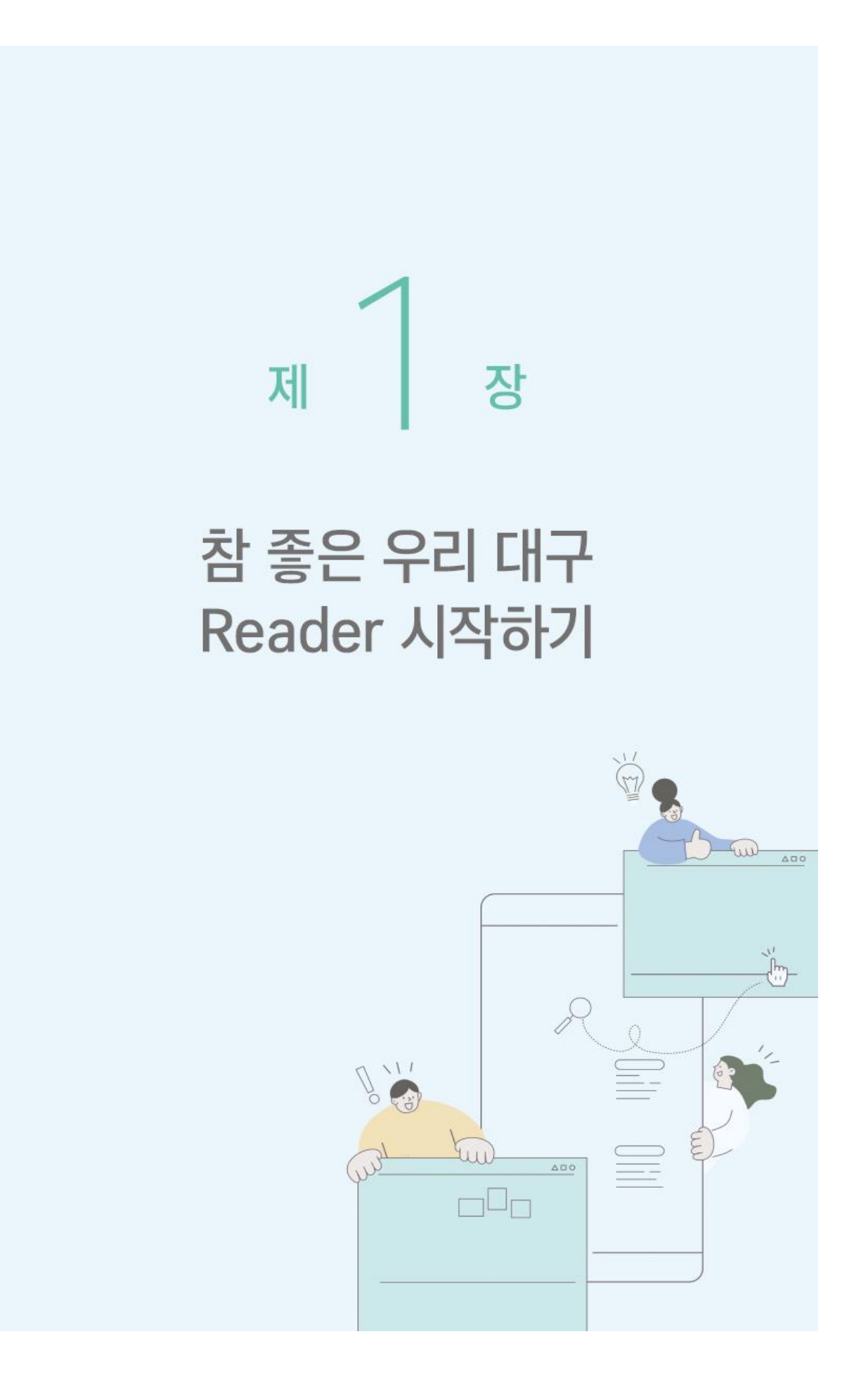

# <span id="page-3-0"></span>참 좋은 우리대구 Reader 내려받기 및 실행

### 홈페이지를 통해 내려받기

초등학교 4 학년 사회과 지역화교재 "참 좋은 우리대구" 전자책" ePub 파일은 전자책을 보기위한 Reader 프로그램이 설치돼 있어야 합니다. 또는 웹브라우저(경로: 에듀나비-교수학습지원센터-대구특화콘텐츠-참 좋은 우리대구 전자책)에서 Reader 프로그램 설치 없이 바로 보실 수도 있습니다.

Reader 프로그램은 "에듀나비(http://edunavi.kr)-교수학습지원지원센터(http://edunavi.kr/dgedu/ctl)- 장학/연구/장학자료/자료실" 에 탑재되어 있습니다. 내려받은 후 설치프로그램을 실행해서 설치해주시기 바랍니다.

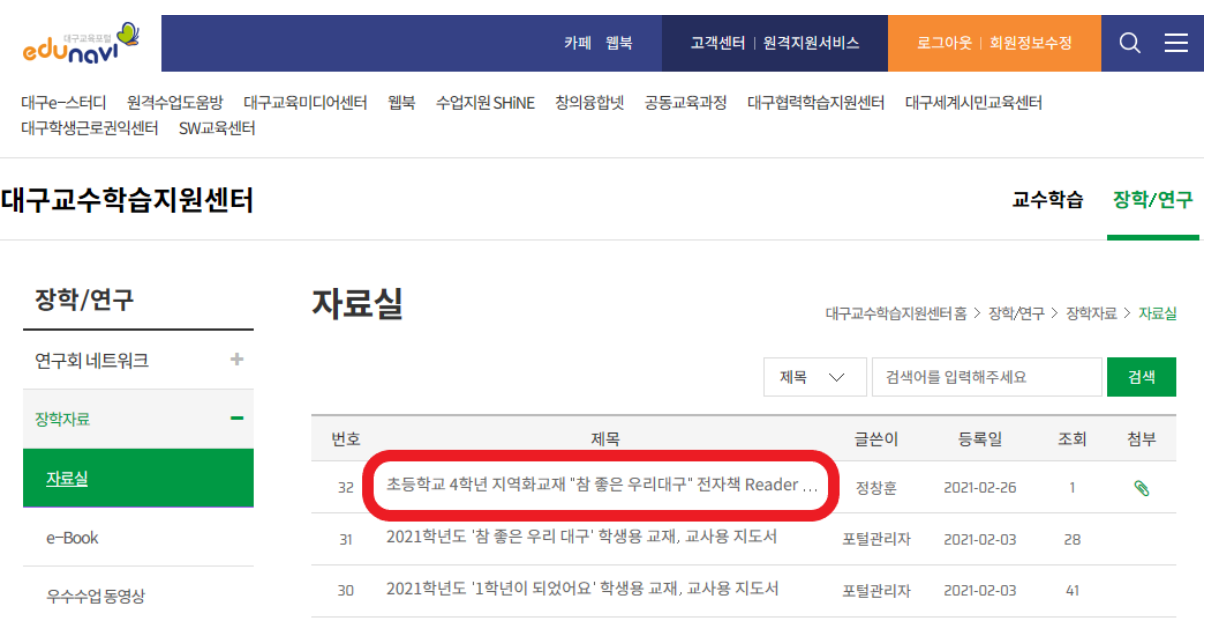

또는 "에듀나비-교수학습지원센터-대구특화콘텐츠"에 탑재되어 있는 웹브라우저 전용 전자책 "참 좋은 우리대구 전자책"의 메인화면에도 Reader 프로그램 내려받기 링크가 있으니 해당 링크에서 내려받기 하셔도 됩니다.

아래 화면을 참고해 주세요.

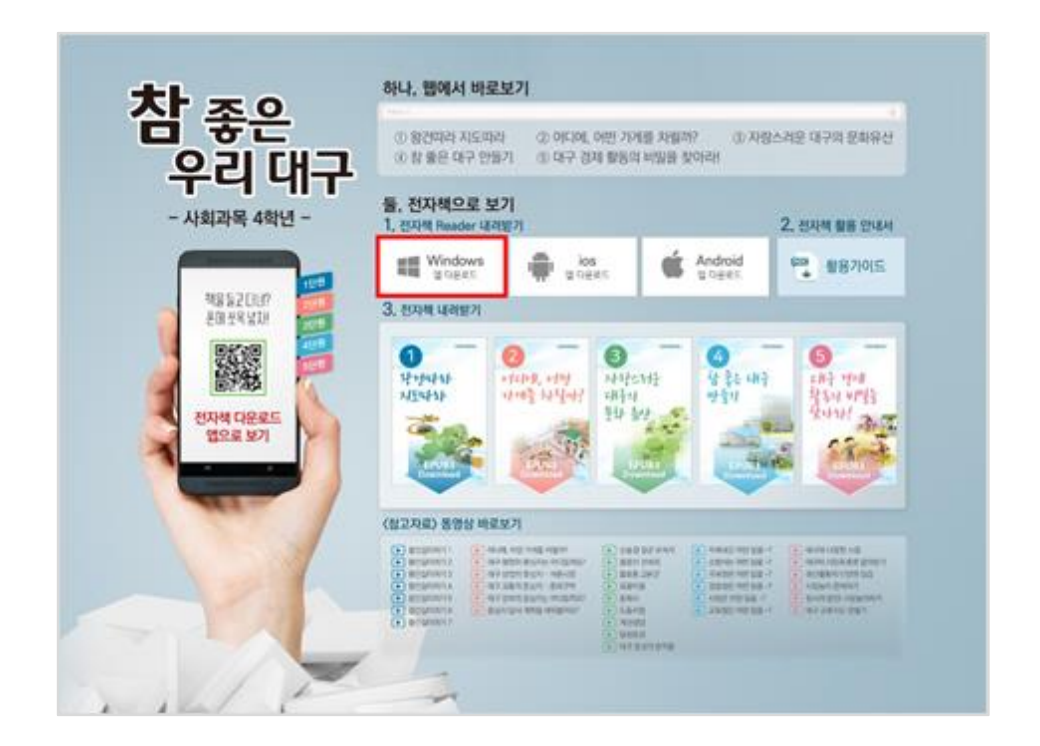

참 좋은 우리대구 Reader 를 설치하면 바탕 화면과 작업 표시줄의 [시작] > [모든 프로그램] >에 [참 좋은 우리대구  $Reader$ ] 실행 버튼 $\bigcirc$ 이 등록됩니다.

### 바탕 화면에서 실행하기

바탕 화면에 등록된 [참 좋은 우리대구 Reader] 실행 버튼 $\widetilde{\mathbb{C}}$ )을 더블 클릭하여 참 좋은 우리대구 Reader 를 실행합니다.

### 작업 표시줄에서 실행하기

Windows 작업 표시줄의 [시작] > [모든 프로그램] > [참 좋은 우리대구 Reader]를 선택하여 실행합니다.

# **참고** Ios/Andriod 는 각 <mark>수</mark>app store/ play store 에서 'namo ebook reader' 또는 'namo reader'를 검색 후 다운로드 및 설치를 합니다. 앱이 성공적으로 설치되었다면 Namo Reader 아이콘을 눌러 실행합니다.

<span id="page-5-1"></span><span id="page-5-0"></span>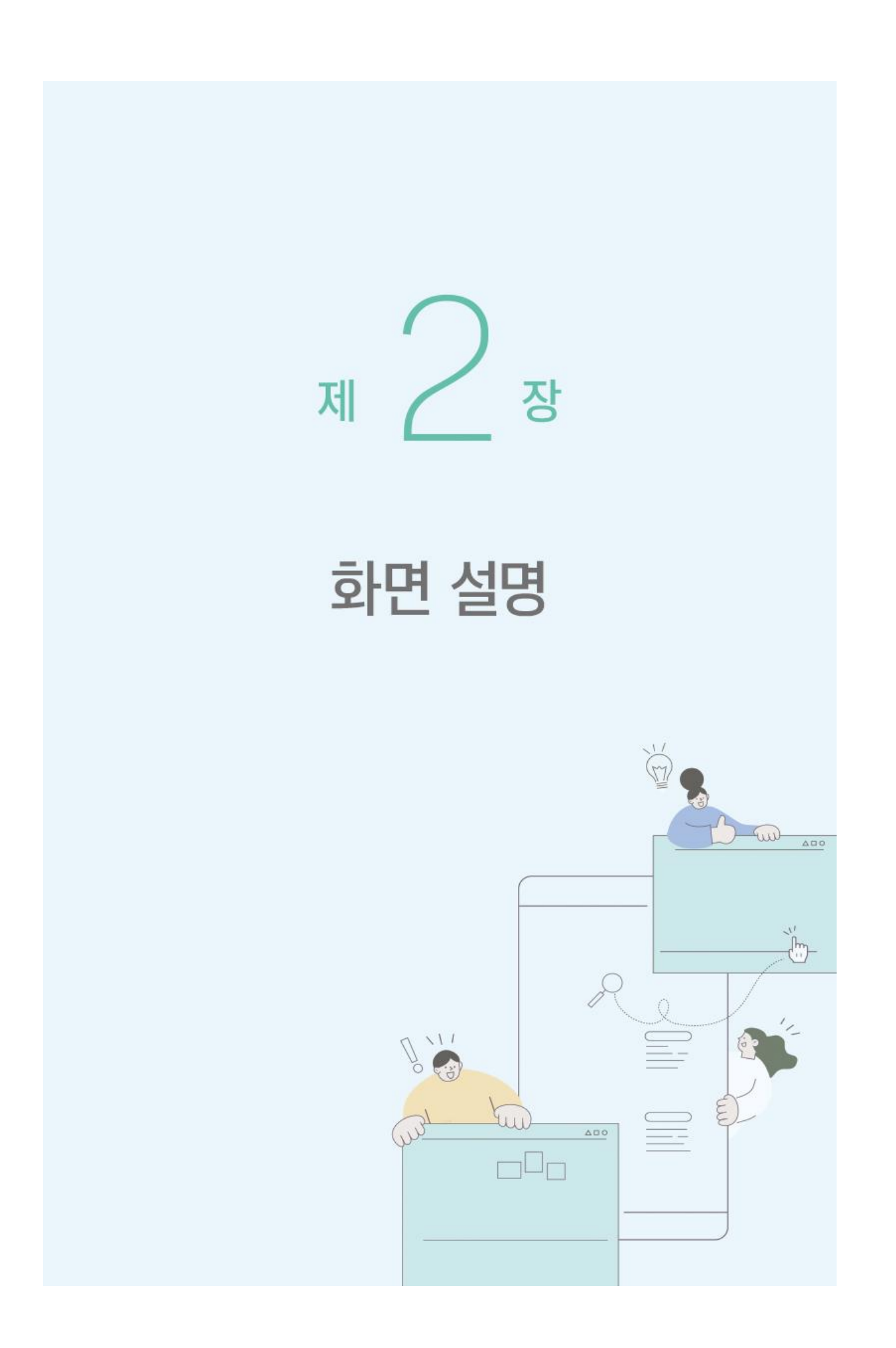

# <span id="page-6-0"></span>책장

참 좋은 우리대구 Reader 를 실행하면 책장 화면이 나타납니다.

### 전자책 추가

좌측하단 내책 추가하기 버튼을 눌러 읽고 싶은 전자책을 추가할 수 있습니다. 혹은 책장영역으로 EPUB 파일을 Drag&Drop 하여 추가할 수 있습니다. 추가한 원본파일은 지우거나 다른위치로 이동하여도 무방합니다.

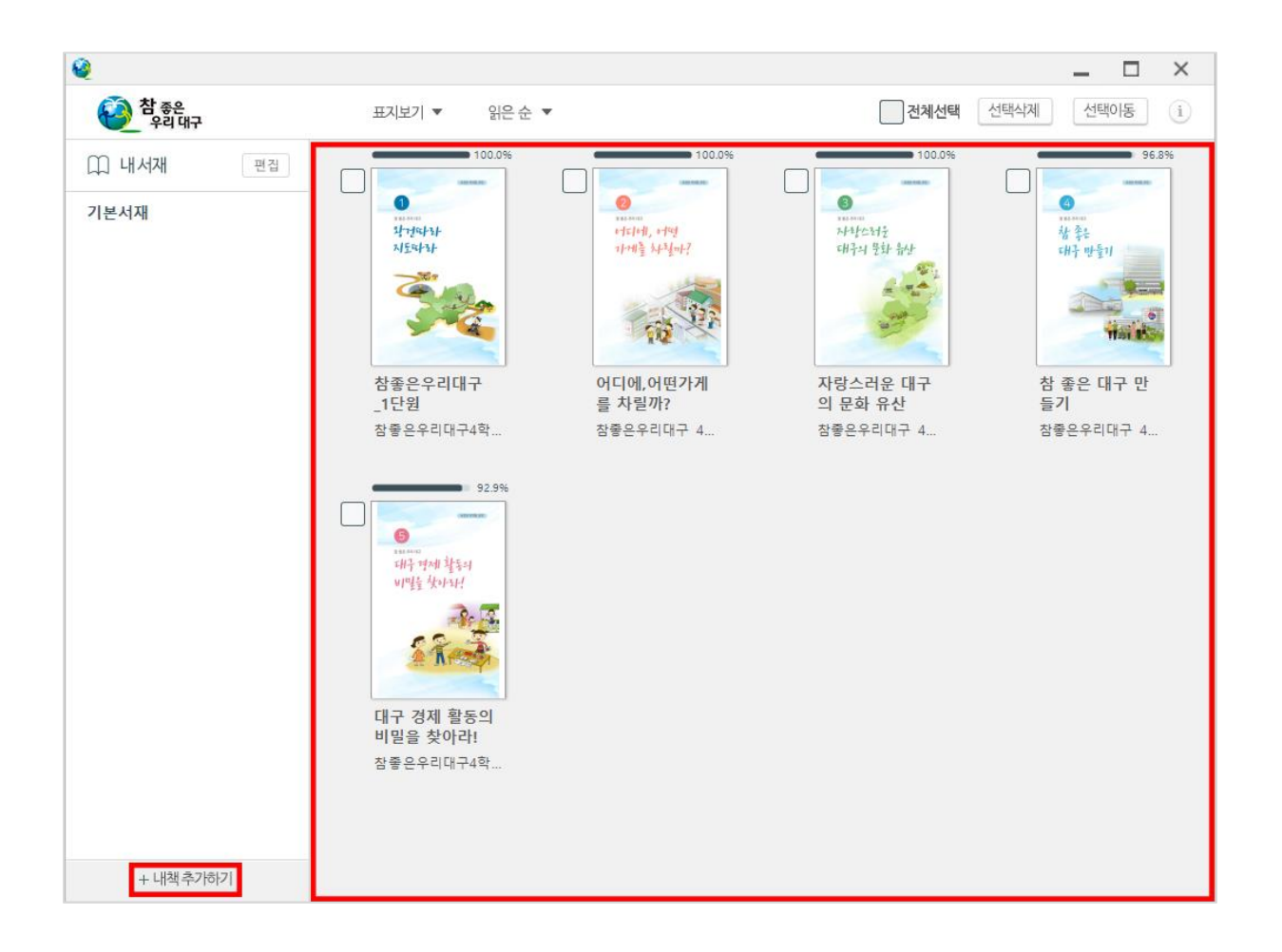

### 사용자 서재

좌측 내서재 옆 편집 버튼을 클릭하면 사용자 서재를 편집할 수 있습니다.(추가, 삭제, 이동, 이름수정)

서채 추가 <sup>+ 서재 추가...</sup> 를 클릭하여 서재이름을 입력하고 새로운 서재를 추가합니다.

삭제 버튼을 클릭하여 서재를 삭제할 수 있으며, 위 아래 화살표 버튼을 클릭하여 순서를 바꿀 수 있습니다. 서재명을 클릭하면 서재 이름을 바꿀 수 있습니다.(기본서재는 변경할 수 없습니다.)

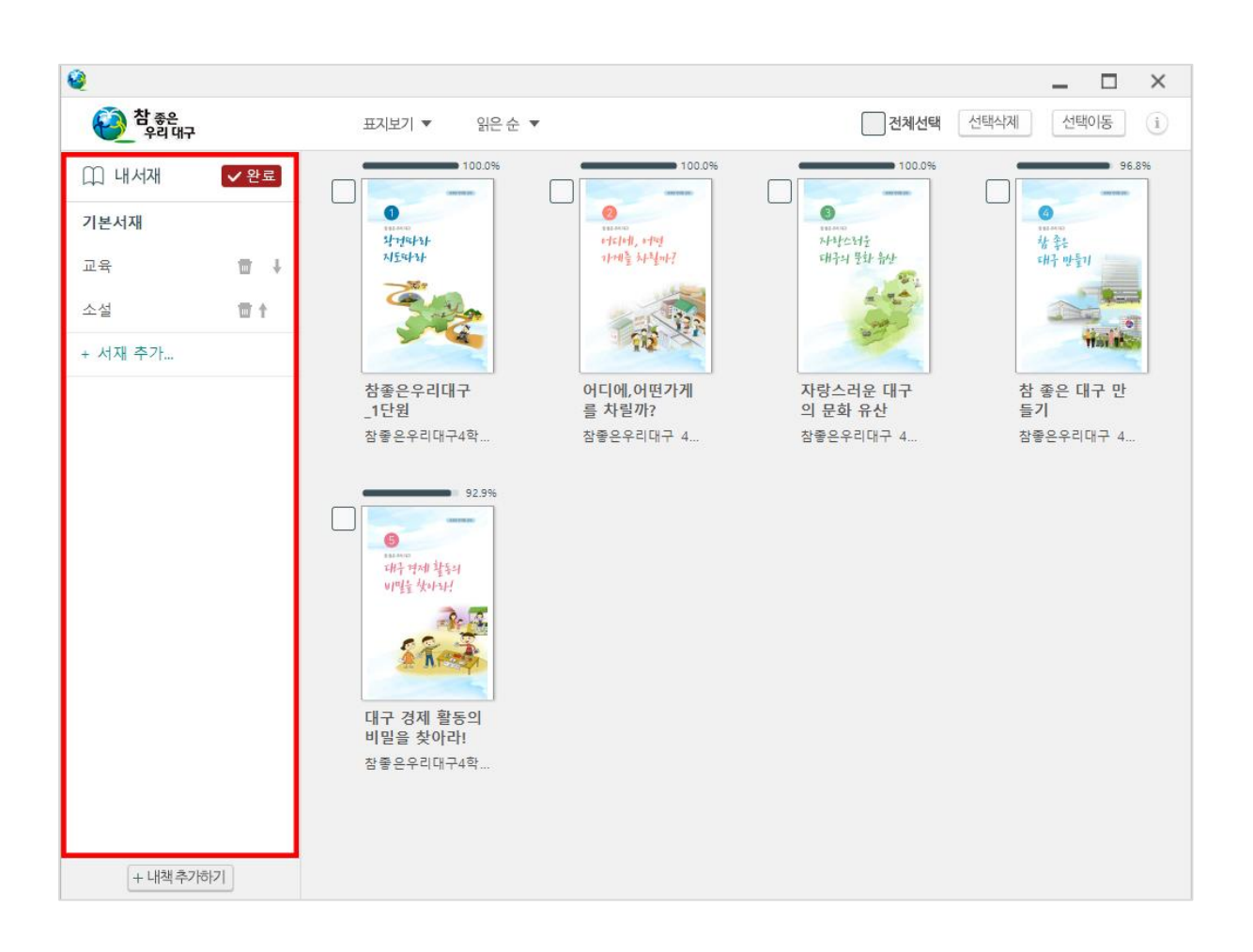

### 책 정렬

상단 툴바의 보기설정, 정렬설정을 통해 책장의 책 보기방식 및 순서를 바꿀 수 있습니다.

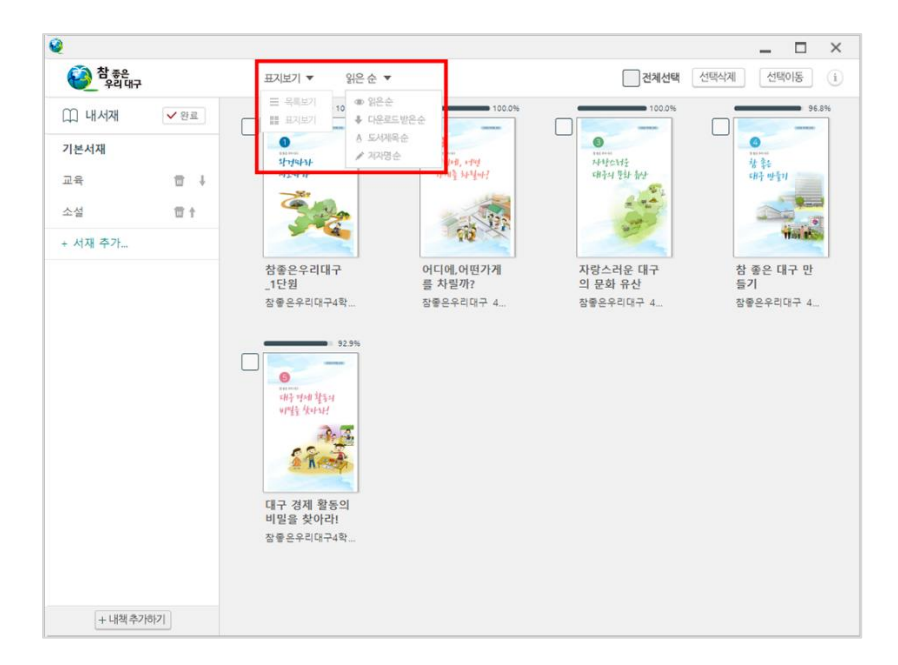

## 전자책 삭제 및 서재이동

상단 우측 전체선택 <mark>기전체선택 체크박스와 각 책의 체크박스</mark> 를 통해 책을 선택합니다.

선택삭제 <sup>선택삭제</sup> 버튼을 통해 책을 삭제할 수 있으며, 선택이동 <sup>선택이동</sup> 버튼 혹은 선택된 책을 좌측 원하는 서재로 Drag&Drop 하여 책을 다른 서재로 이동할 수 있습니다.

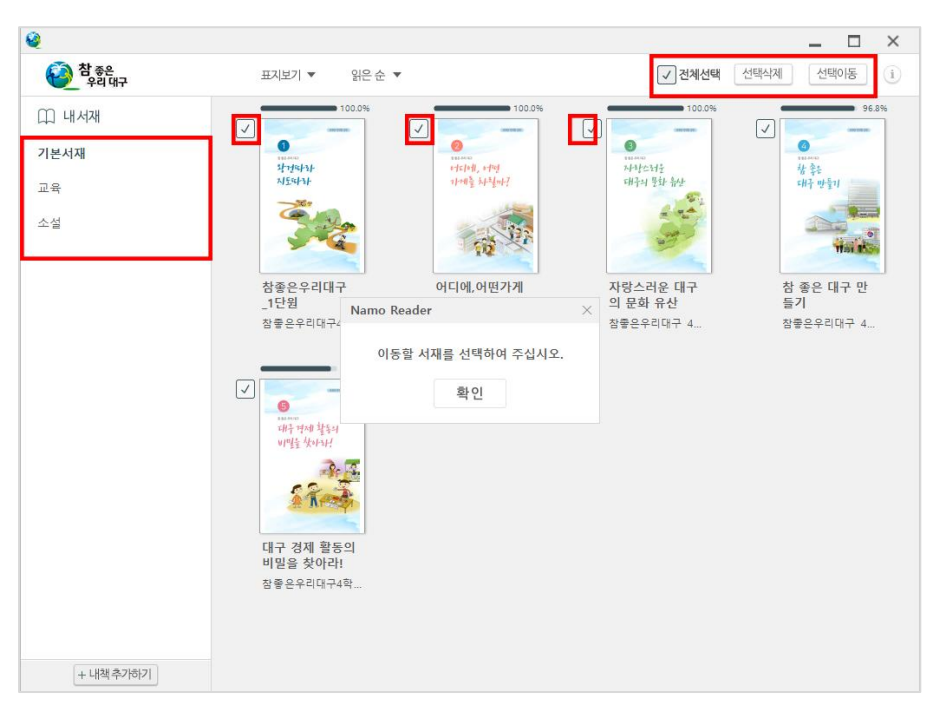

<span id="page-9-0"></span>책장에서 책을 클릭하면 새로운 창으로 책이 열리면서 해당 책이 기존 읽었던 페이지로 열립니다.

책갈피, 독서노트등은 책장에서 해당책 삭제시까지 유지되며, 창의 크기를 조절하여 원하는 크기로 볼 수 있습니다.

### 페이지 이동

책의 좌우 화살표 영역 을 클릭하여 페이지 이동이 가능합니다. (키보드의 좌우 방향키로도 이동 가능합니다.) 하단 툴바의 중앙 슬라이드를 통해 원하는 페이지로 이동이 가능합니다. 단, 가변레이아웃 책은 페이지 계산이 완료된 후 활성화되며, 고정레이아웃 책의 경우 바로 활성화됩니다.

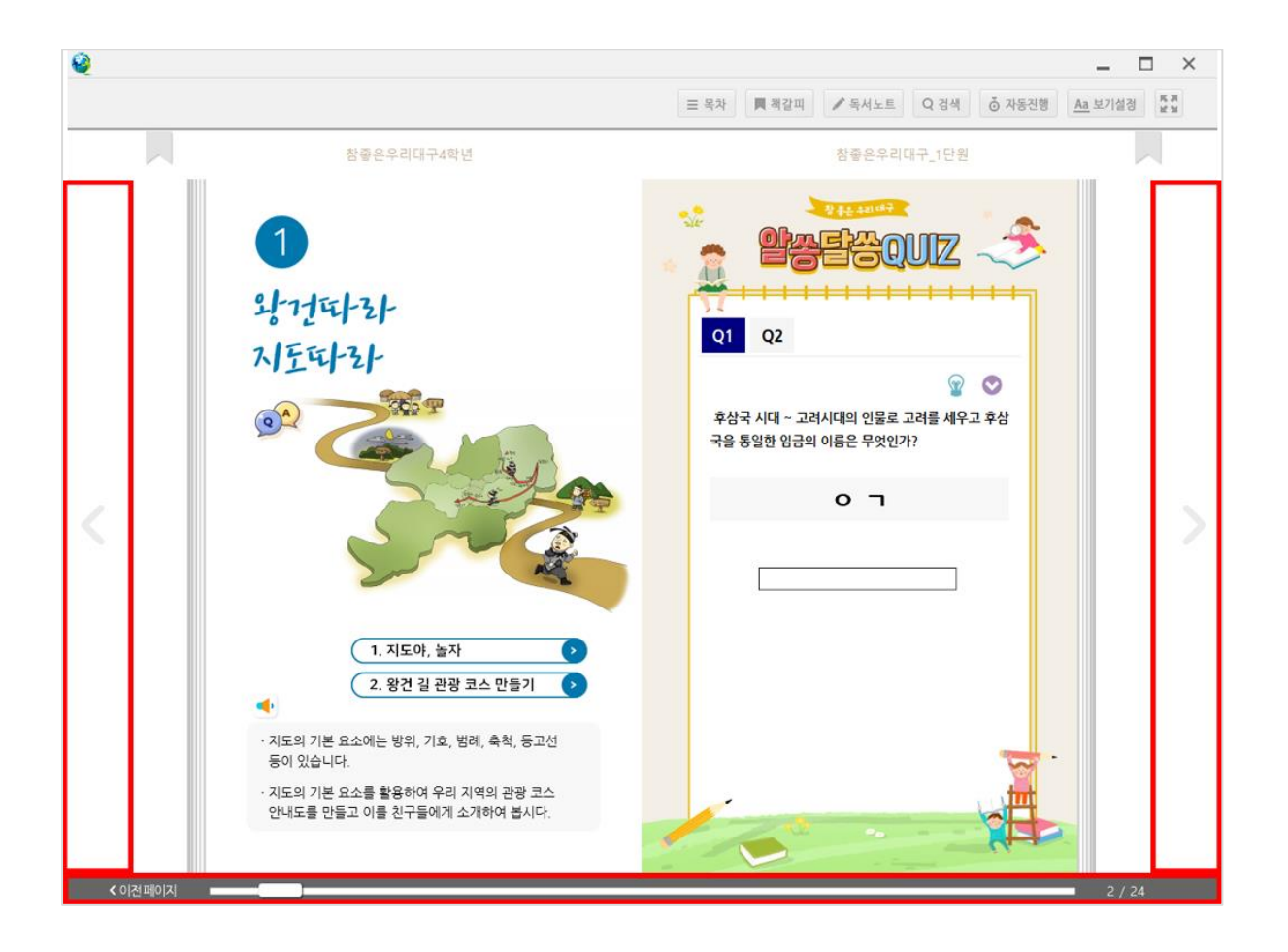

## 목차

상단 툴바의 목차 버튼을 클릭하면 목차가 열리며 원하는 항목을 더블클릭하면 해당목차 페이지로 이동합니다.

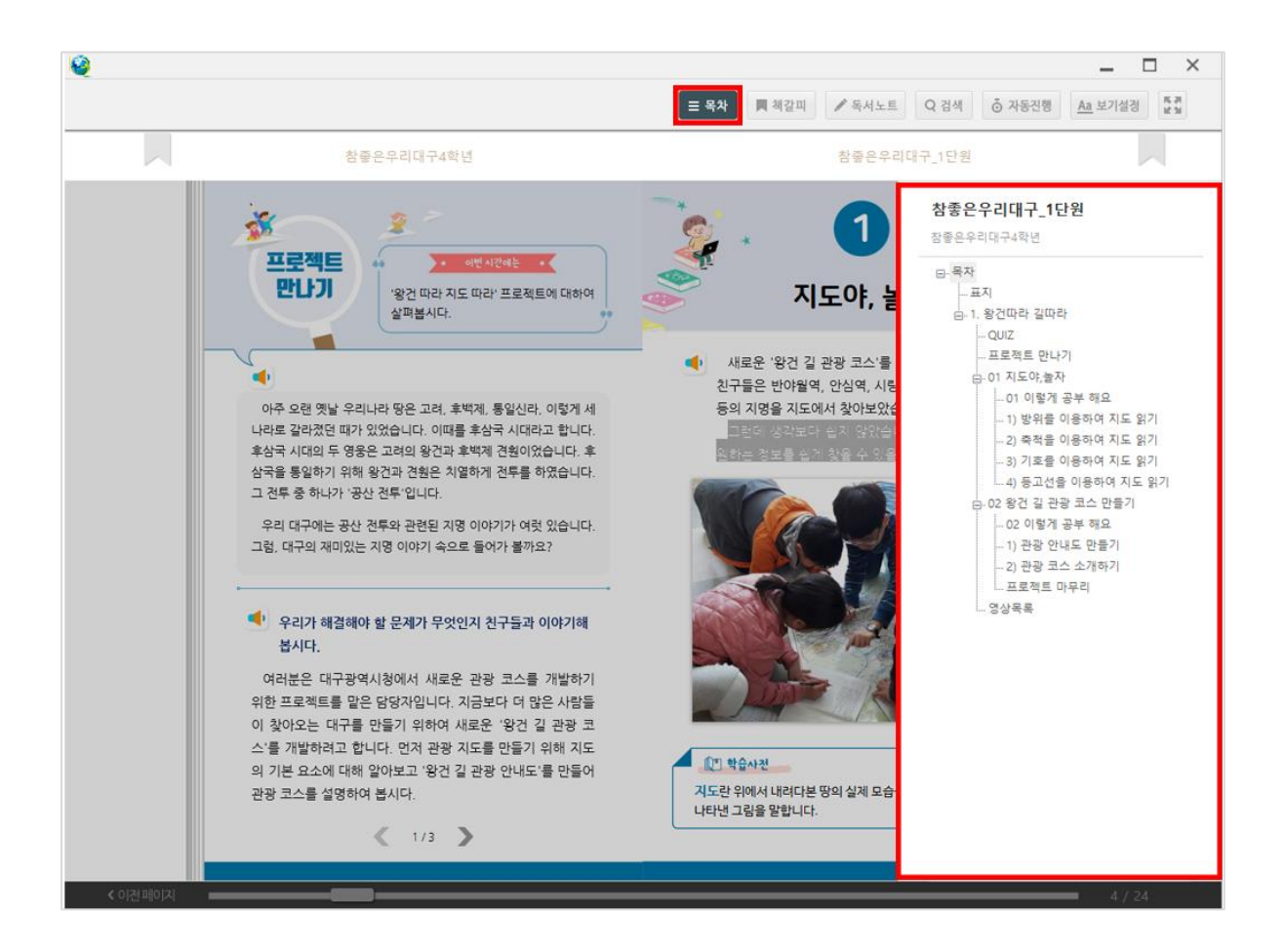

### 책갈피

.<br>상단 툴바와 책 사이의 양쪽끝 책갈피 , 를 클릭하면 해당 페이지에 책갈피가 설정되며, 설정된 책갈피 <mark>,</mark> 를 클릭하면 해제 $\overline{\phantom{a}}$  됩니다.

상단 툴바의 책갈피 버튼을 클릭하면 책갈피 목록이 열립니다.

책갈피 목록에서는 전체삭제 <sup>전체삭제</sup> , 개별삭제 **미** 기능이 제공되며, 각 항목 클릭시 해당 책갈피가 설정된 페이지로 이동 합니다.

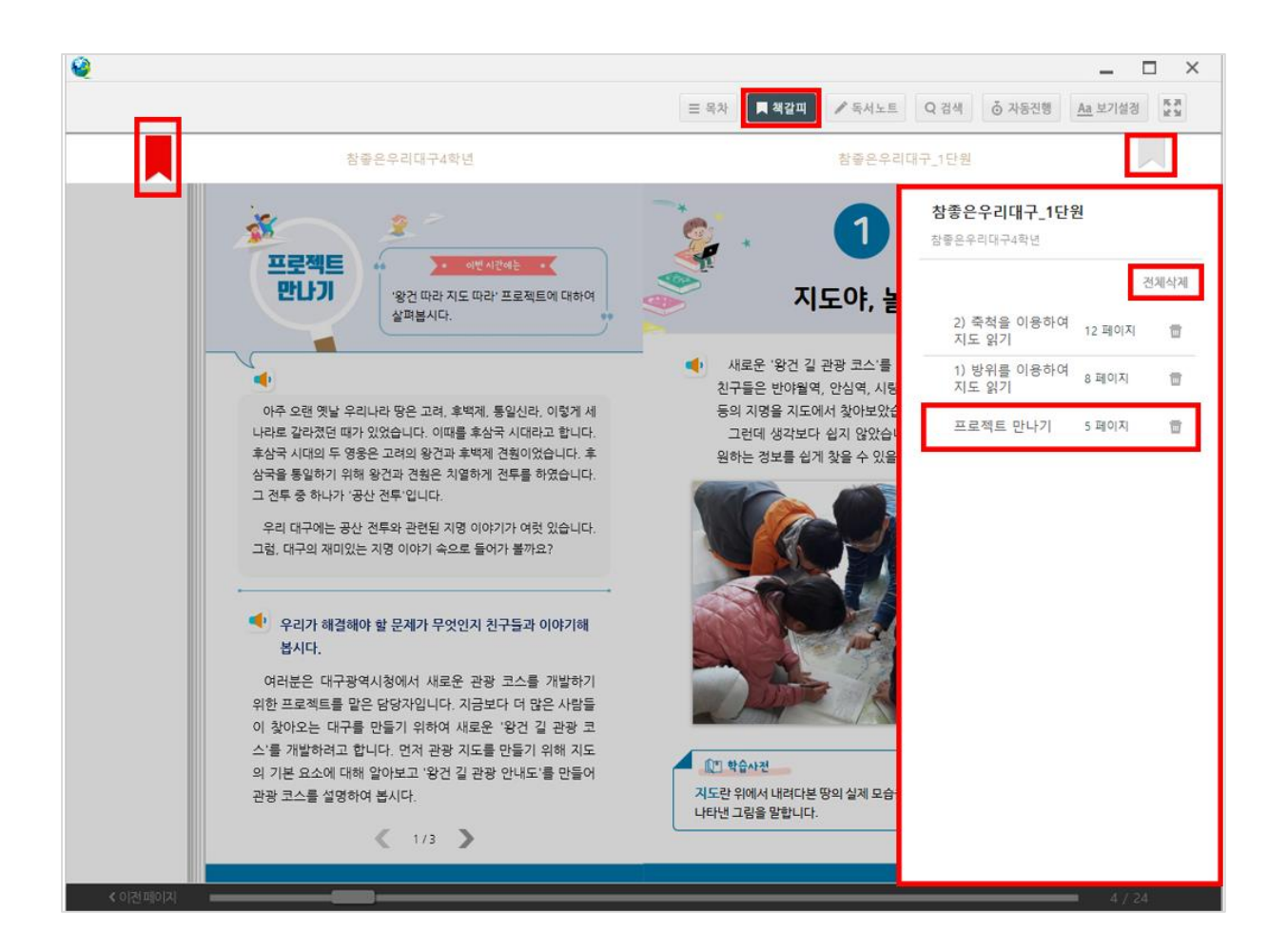

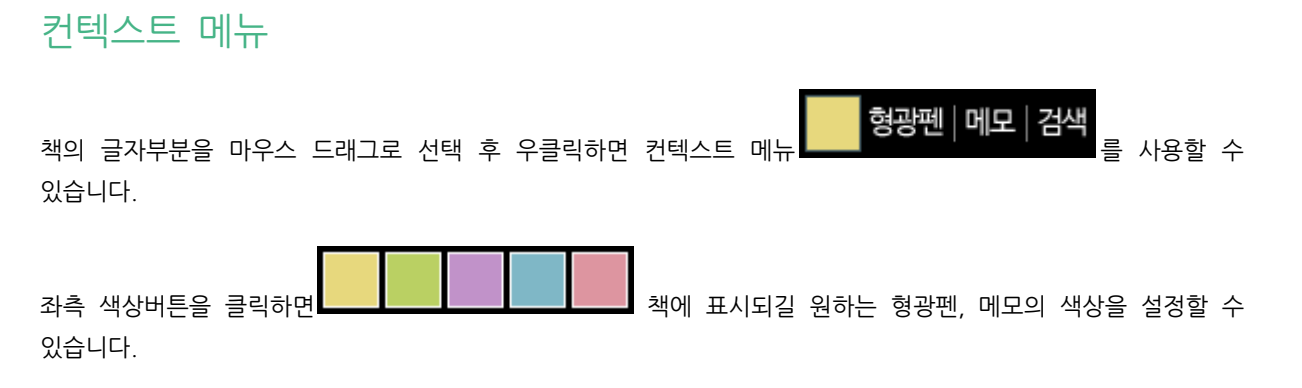

, <mark>형광펜</mark><br>형광펜 버튼을 선택하면 선택되어있는 글자부분에 설정된 색상으로 형광펜이 표시됩니다.

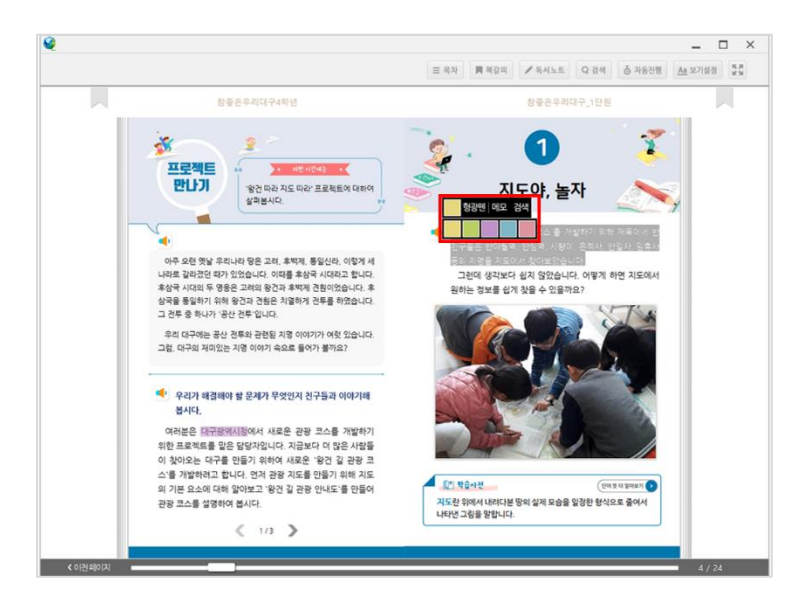

메모 <mark>메모</mark> 버튼을 선택하면 메모입력창이 열리며 메모를 입력할 수 있습니다.

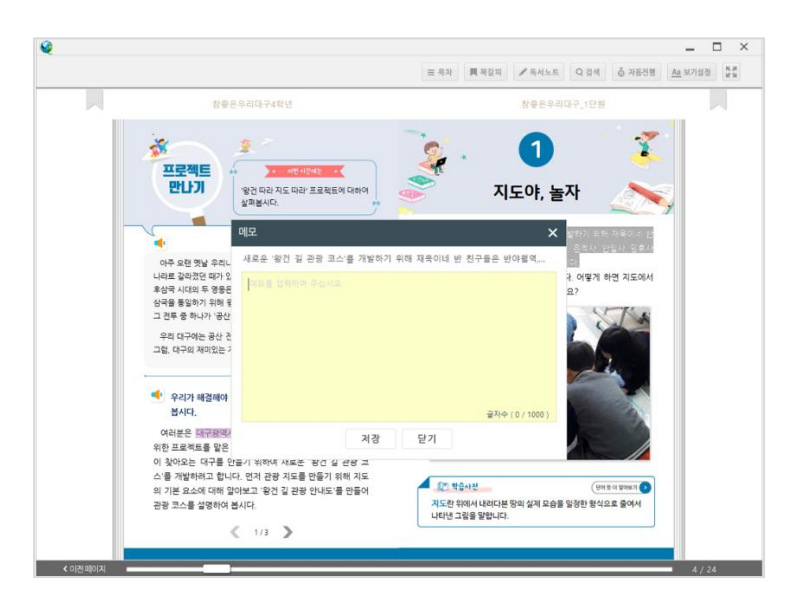

검색 버튼을 클릭하면 검색창이 열리면서 선택된 글자를 책 내에서 찾습니다.(검색 항목 참조)

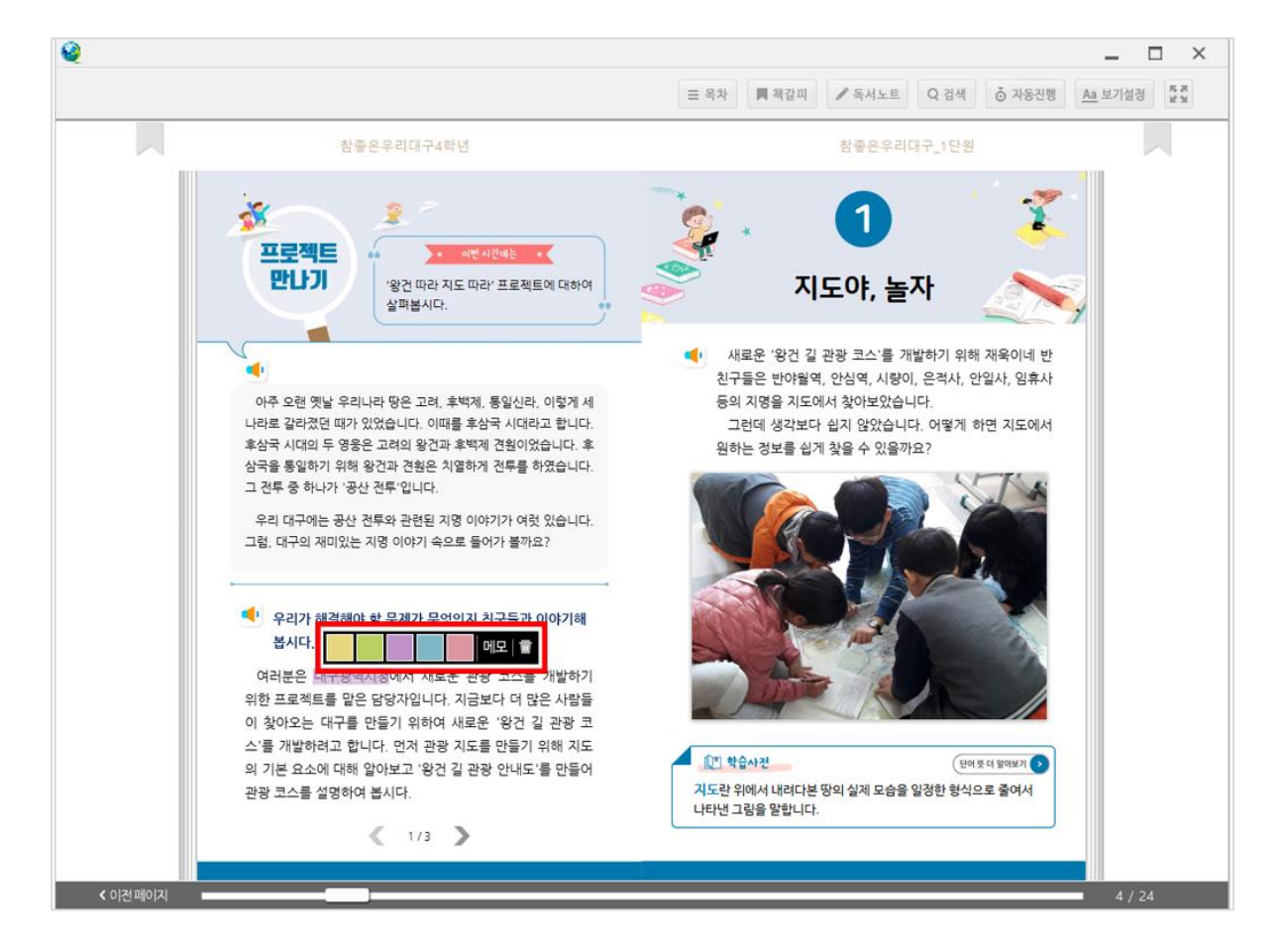

### 기존에 설정되어있던 형광펜, 메모에서 마우스 우클릭하면 색상변경, 메모변경, 삭제가 가능합니다.

### 독서 노트

<u>상단 툴바의 독서노트 <mark></mark> ✔톡서노트</u> 버튼을 클릭하면 컨텍스트 메뉴를 통해 설정했던 메모,형광펜 목록이 열립니다.

독서노트에서는 전체삭제 <sup>전체삭제</sup> , 개별삭제 때, 해당위치로 이동 →, 색상/메모내용 바꾸기 → 의 기능이 제공됩니다.

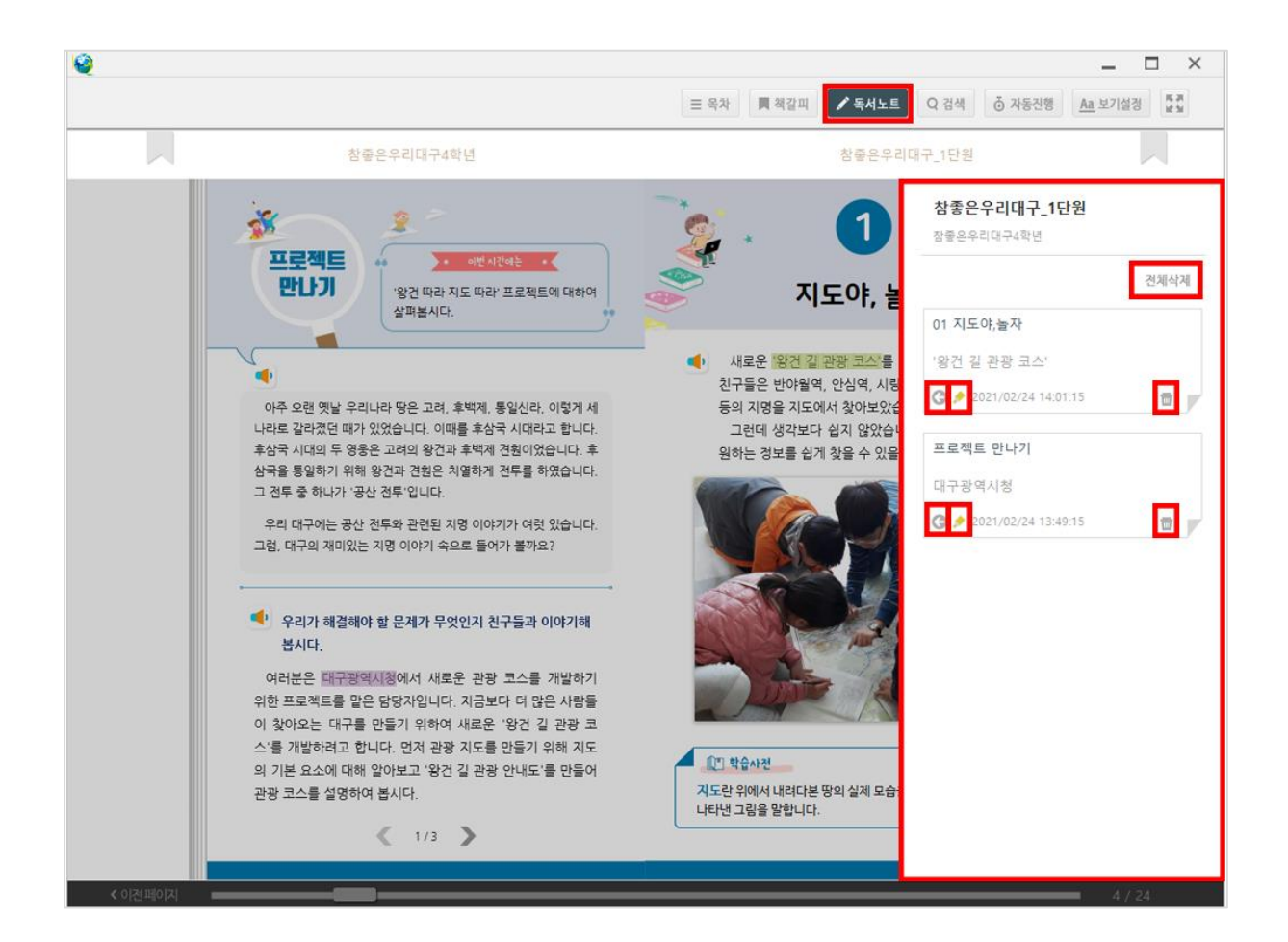

검색

상단 툴바의 검색<mark> Q <sup>검색 |</sup> 버튼을 클릭하면 검색창이 열리고 원하는 글자를 책 내에서 찾을 수 있습니다.</mark>

검색된 목록은 검색창에 표시되고 각 항목 클릭시 해당 페이지로 이동하며, 이동한 페이지에 검색한 글자는 노란색으로 하이라이트 되어 표시됩니다.

|<br>| 네이버 사전 검색 || 네이버사전 검색 || 버튼을 누르면 외부 브라우저를 통해 네이버 사전으로 연결됩니다.

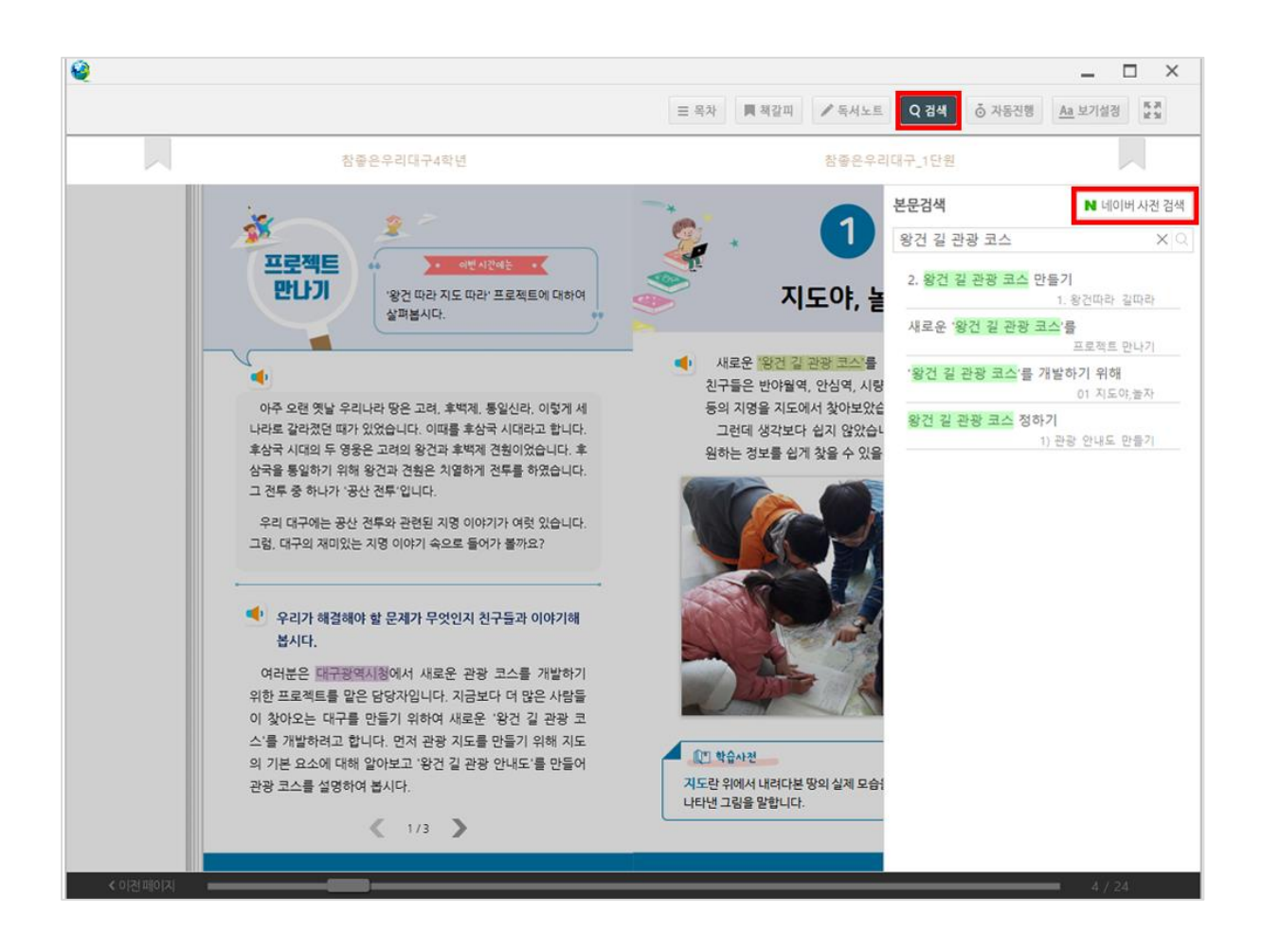

### 자동진행

상단 툴바의 자동진행 <mark>ㅎ 자동진행 | 버튼을 클릭하면 설정한 시간으로 자동 페이지 넘김을 할 수 있습니다.</mark>

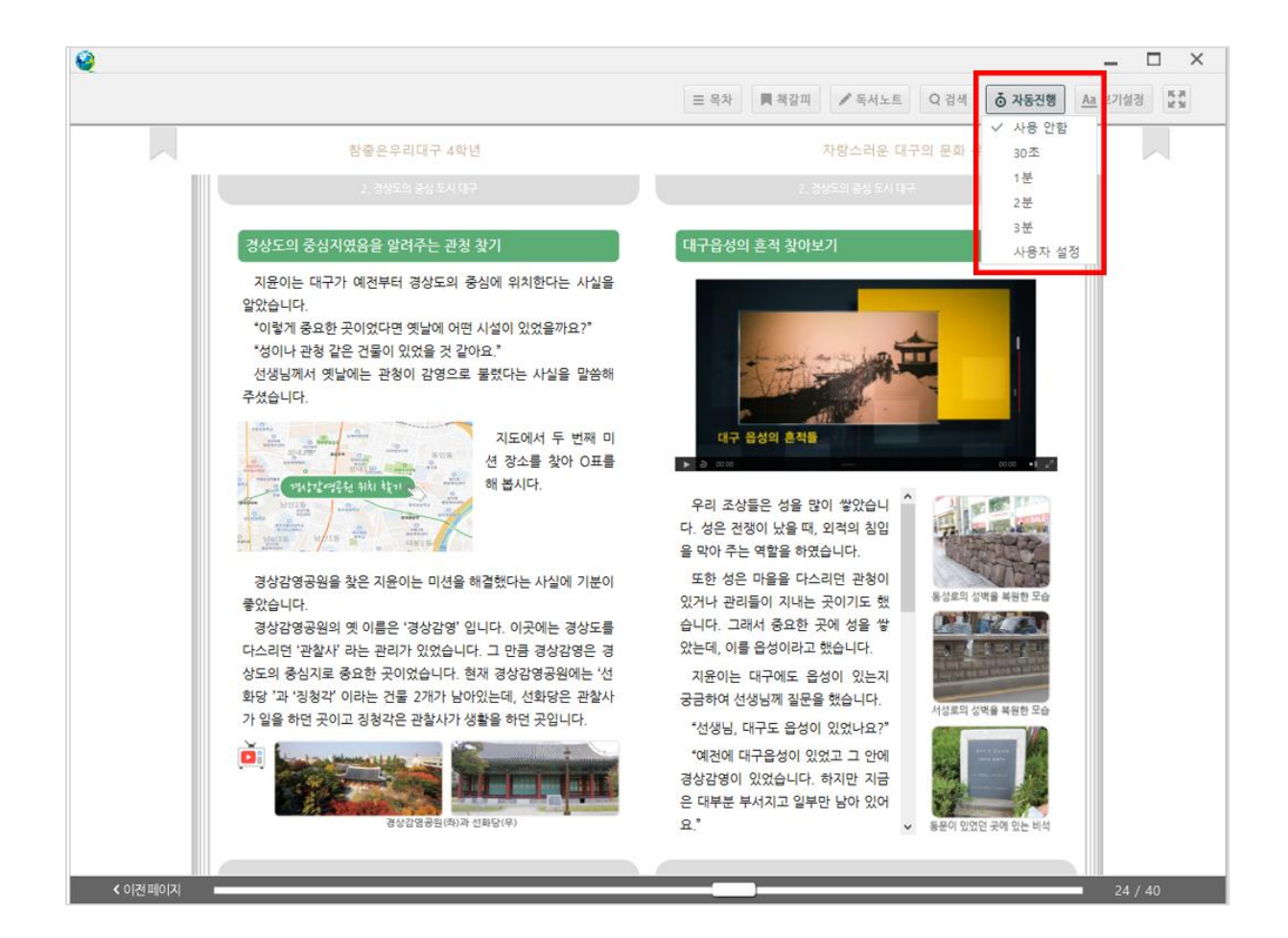

### 보기설정

상단 툴바의 보기설정 <mark><sup>Aa 보기설정 </mark>버튼을 클릭하면 원본보기, 한쪽보기, 두쪽보기를 설정할 수 있습니다.</mark></sup>

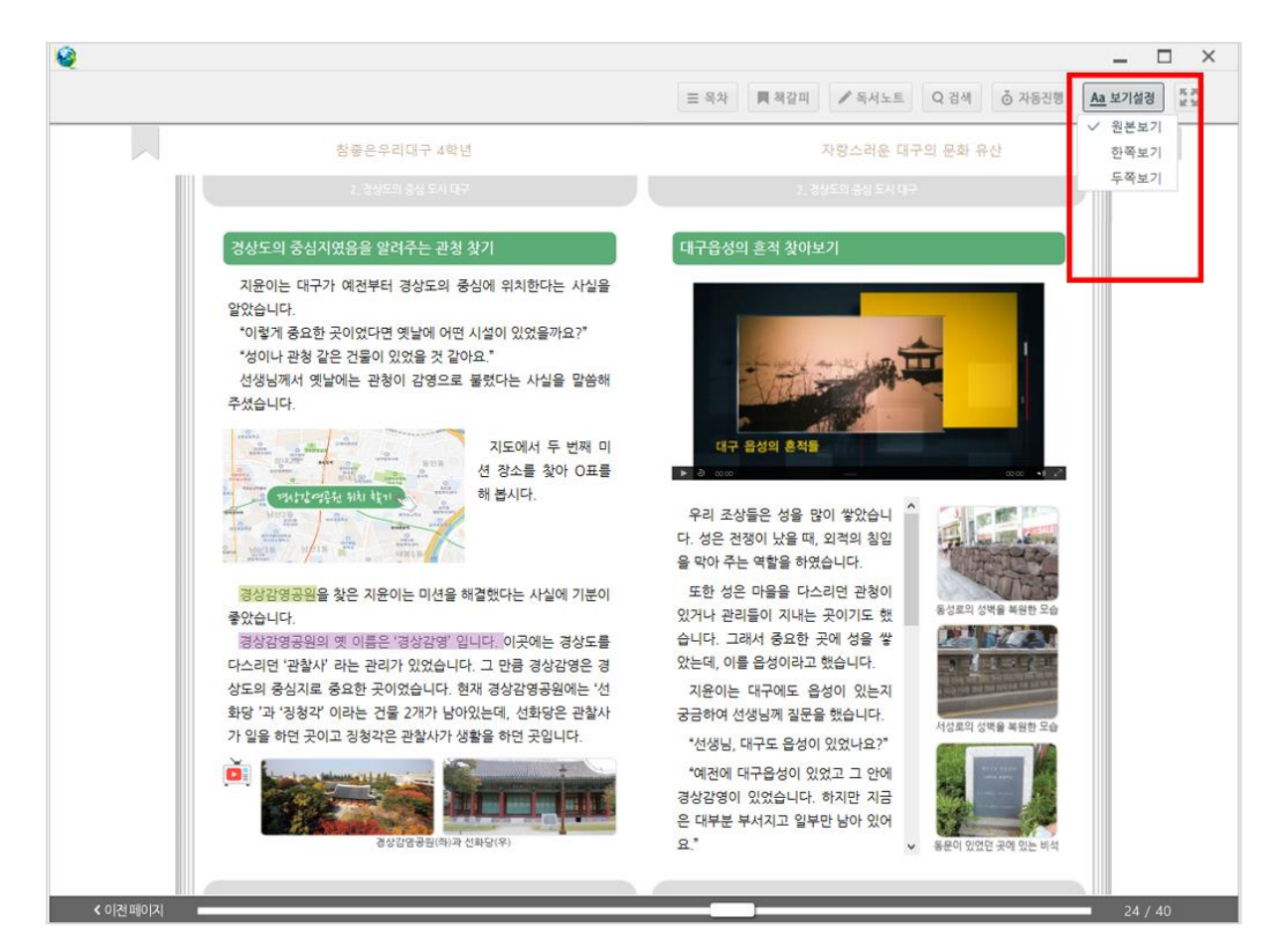

전체화면

상단 툴바의 제일 우측에 있는 전체화면 버튼을 클릭하면 파워포인트의 슬라이드 쇼처럼 전체화면으로 책이 전환됩니다. 이때 모든 툴바 및 버튼이 사라지게 되며, 키보드 좌우 방향키로 페이지 이동을 하실수 있습니다.

키보드의 esc 키를 누르면 전체화면이 종료됩니다.

<span id="page-18-0"></span>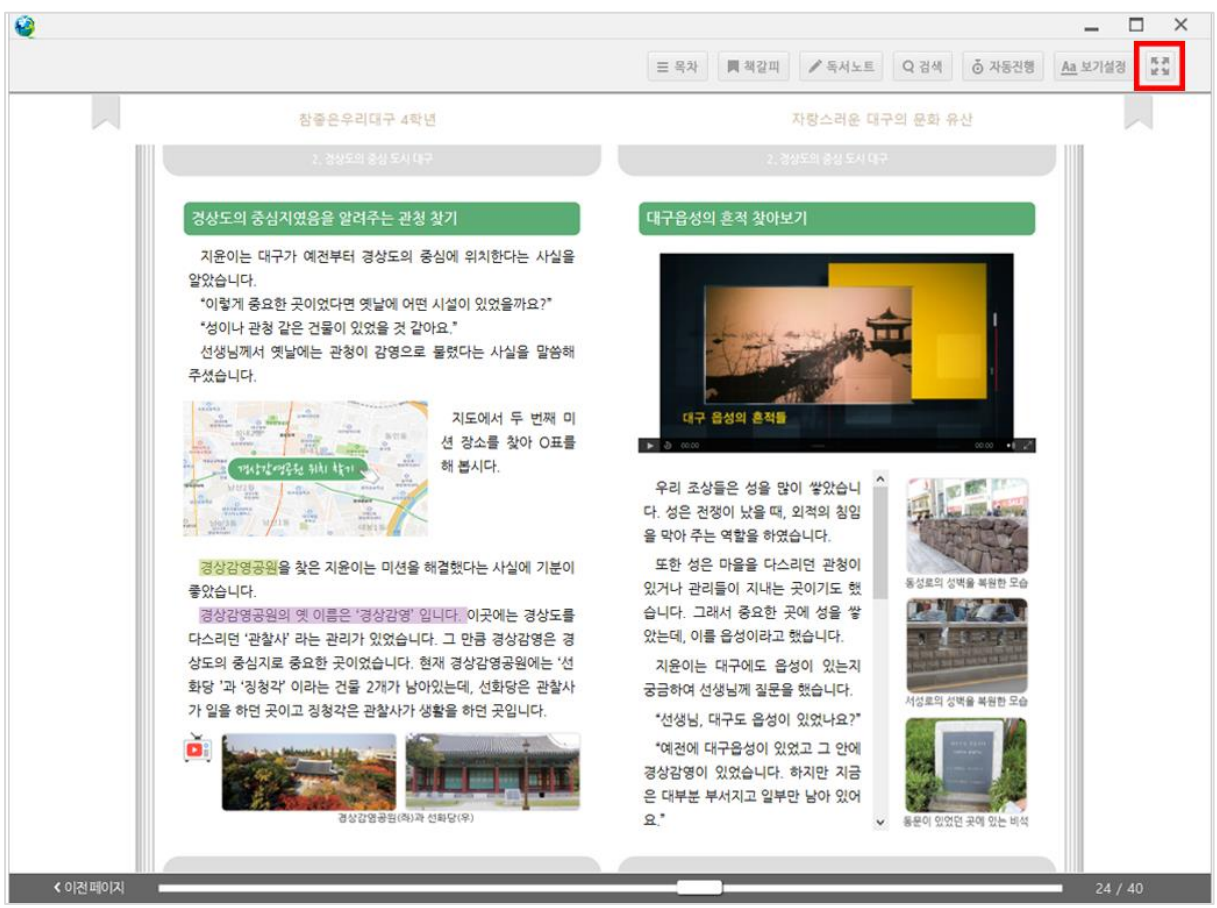

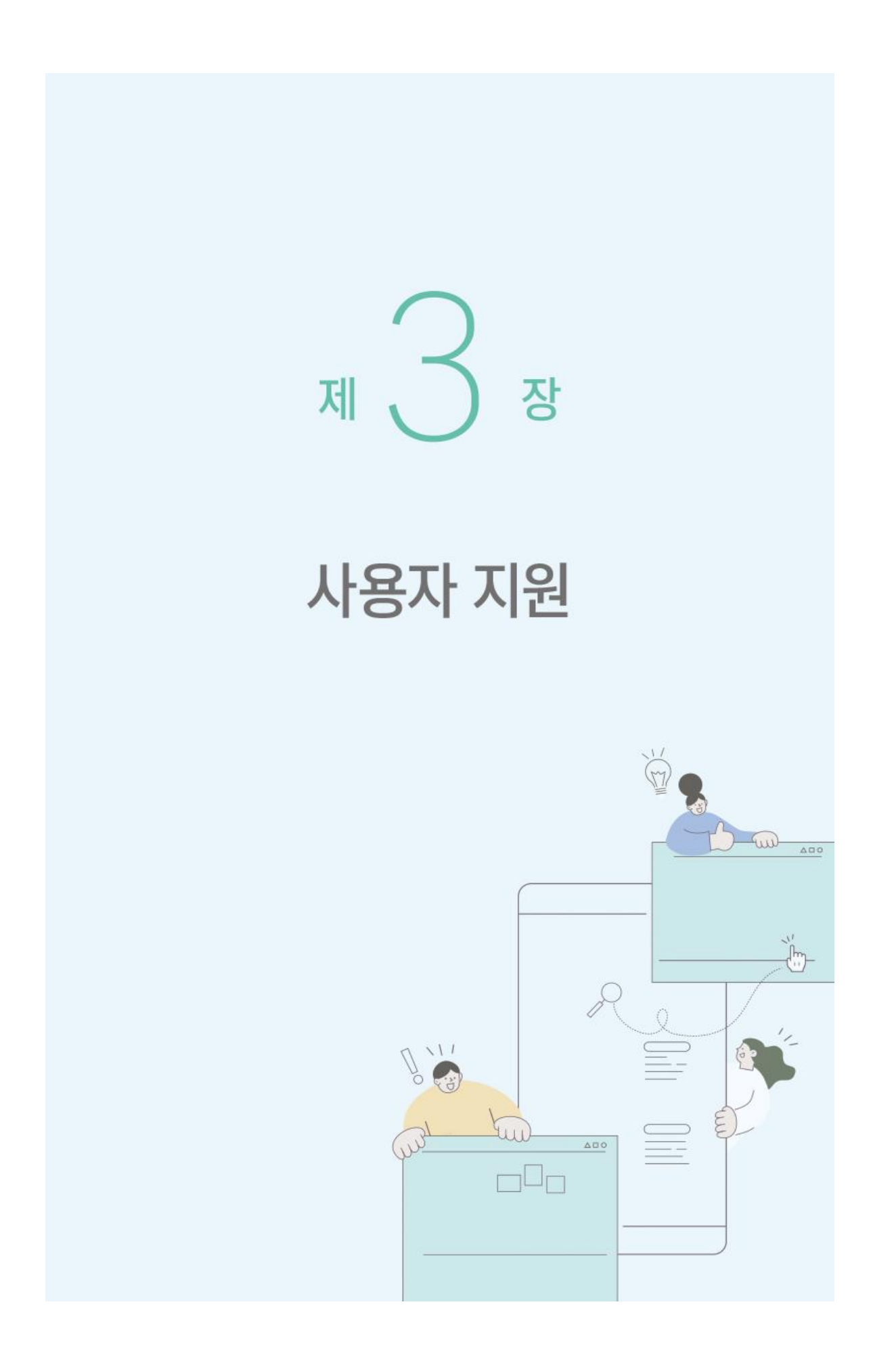

# 사용자 지원 안내

초등학교 4 학년 지역화교재 "참 좋은 우리대구" 전자책은 웹 전용 버전과 ePub 파일 버전 2 가지로 개발되었습니다. 웹 전용 버전은 "에듀나비-대구교수학습지원센터-대구특화콘텐츠"에서 웹브라우저를 통해 바로 보실 수가 있고, ePub 파일 버전은 웹버전의 내려받기 링크 또는 "대구교수학습지원센터—장학/연수-장학자료-자료실"에서 내려받으실 수 있습니다.

콘텐츠 활용에 관한 문의는 대구미래교육연구원 담당자(11371, 11384)에게 해 주시고, Reader 프로그램에 대한 문의는 개발업체에 해주시기 바랍니다. 개발업체는 씨아이씨소프트㈜이고 아래 사항을 참고해 주시기 바랍니다.

씨아이씨소프트(주) 에서는 고객 지원 게시판을 운영하고 있습니다. 제품을 사용하다가 문제가 발생했을 때는 고객 지원 게시판으로 문의해 주시기 바랍니다. 기능 문의를 할 때는 좀 더 빠른 문제 해결을 위해 꼼꼼하게 문제점을 적어 주시는 것이 좋습니다.

- 웹 사이트: [https://www.namoauthor.com](https://www.namoauthor.com/)
- 전화: 02-581-4500
- 기능 문의 게시판:<https://www.namoauthor.com/support>
- 이메일[: help@namoauthor.com](mailto:help@namoauthor.com)

<span id="page-21-0"></span>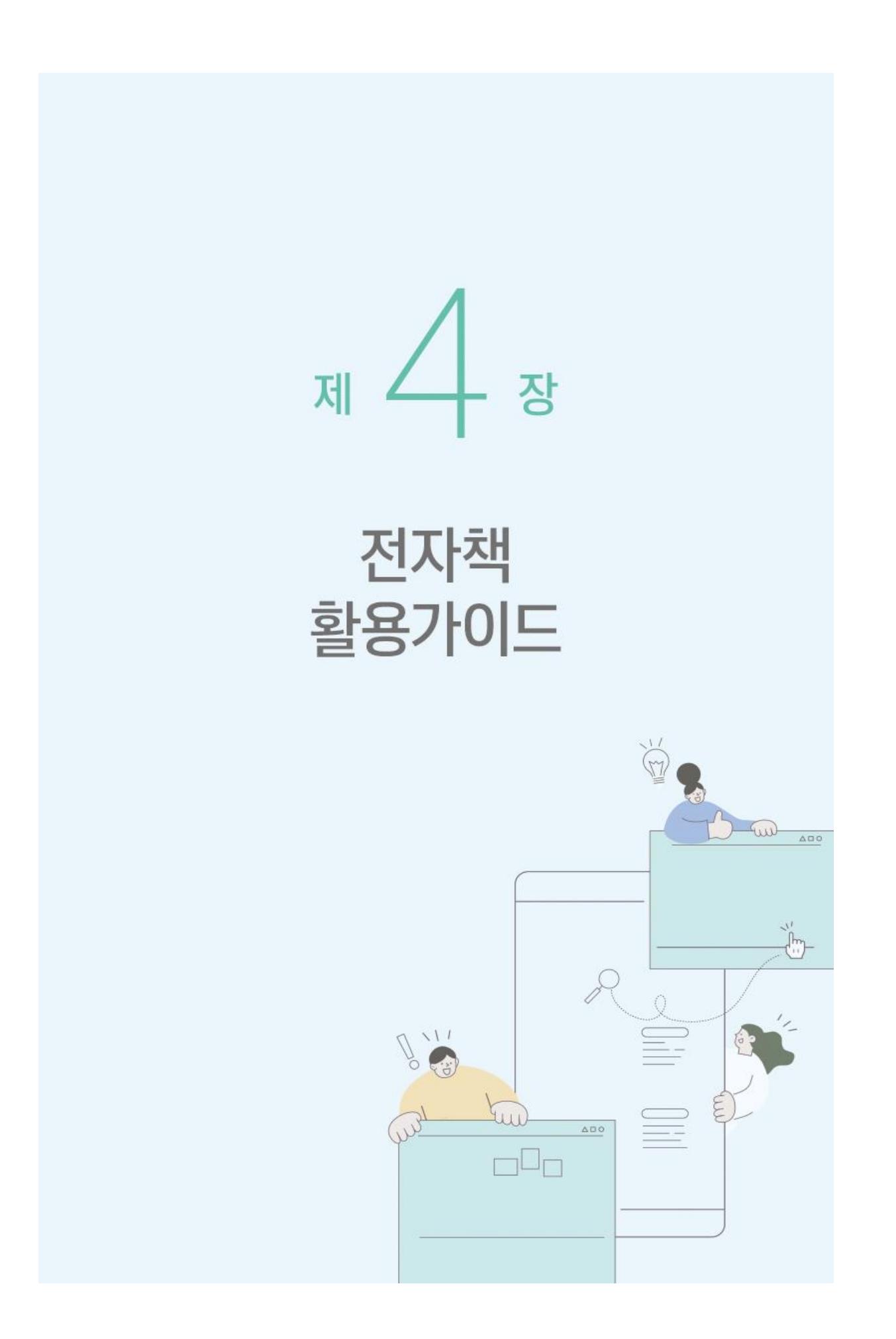

# <span id="page-22-0"></span>활용가이드 1

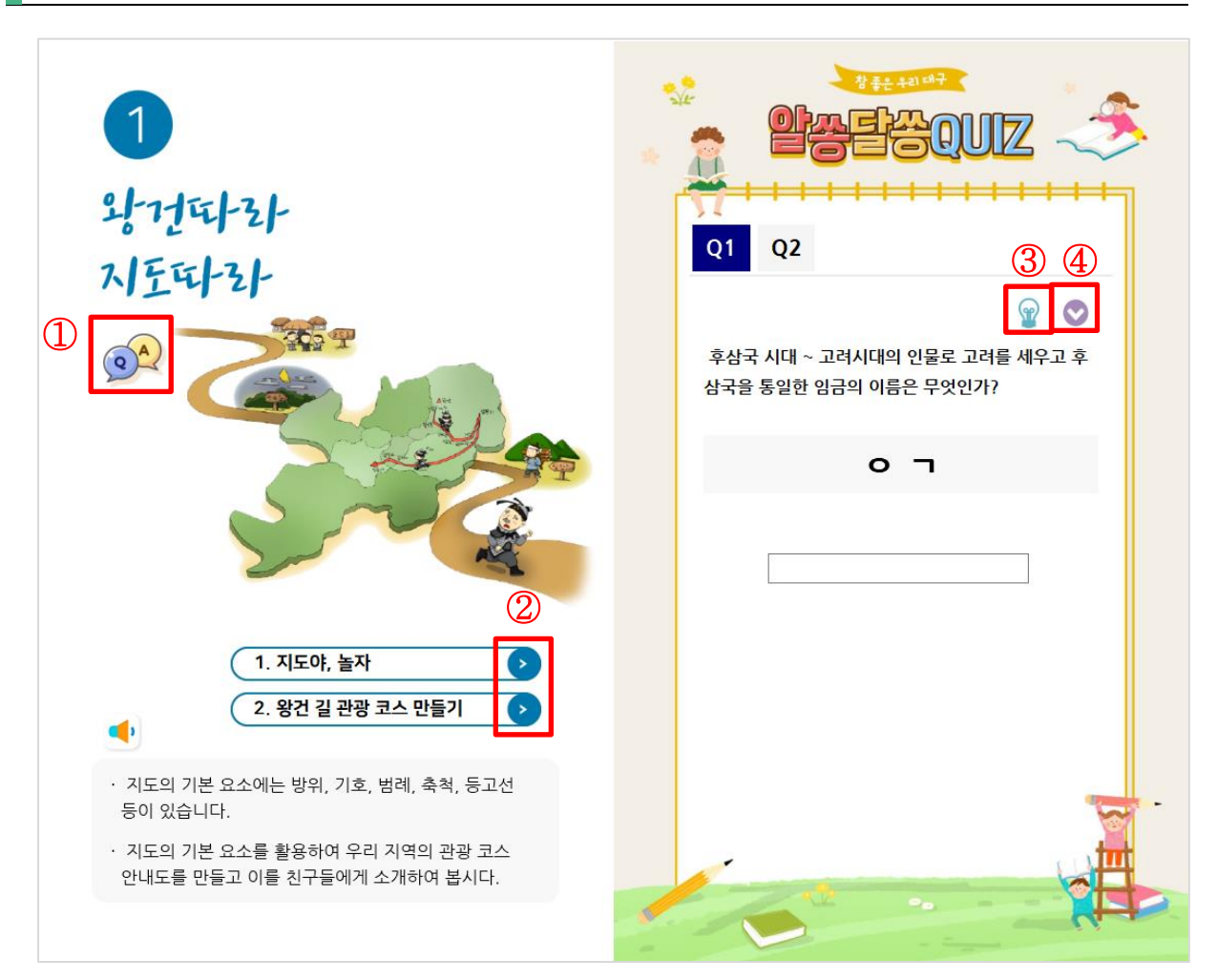

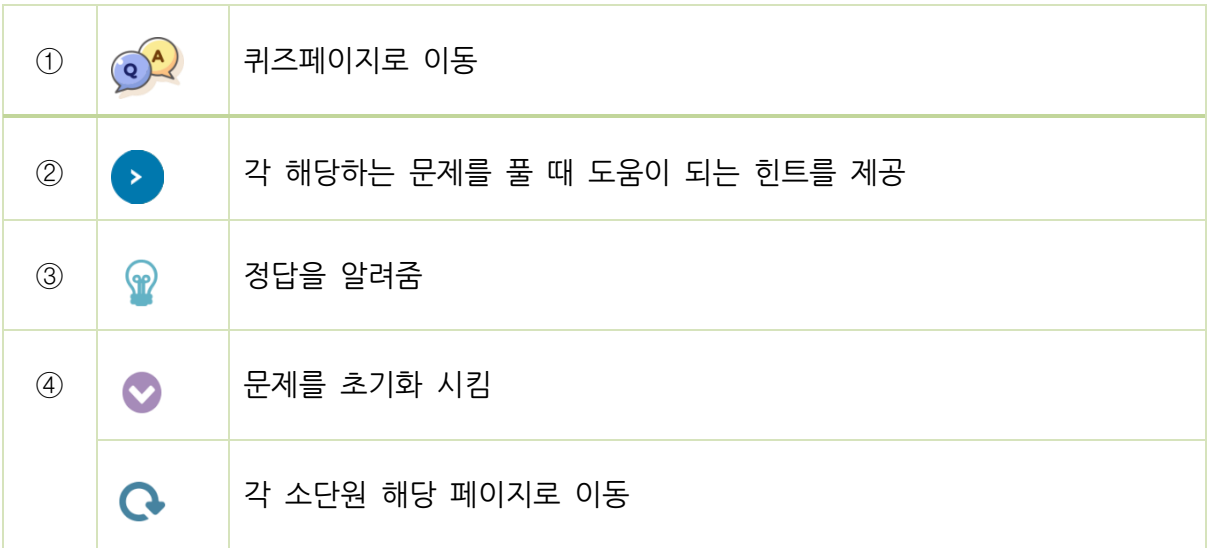

# <span id="page-23-0"></span>활용가이드 2

![](_page_23_Figure_1.jpeg)

![](_page_23_Figure_2.jpeg)

![](_page_24_Figure_1.jpeg)

슬라이드 왼쪽으로 이동하기 전 마우스 오버했을 때 나타남

 $\circledcirc$ 

축척을 이용하여 지도 읽기

<span id="page-24-0"></span>활용가이드 3

C

# <span id="page-25-0"></span>활용가이드 4

![](_page_25_Picture_1.jpeg)

![](_page_25_Picture_138.jpeg)

### **TIP**

 $\overset{\text{\tiny{def}}}{\sim}$ 이 있는 이미지는 텍스트에 관련된 웹페이지로 연결되거나 팝업창이 뜹니다.

# <span id="page-26-0"></span>활용가이드 5

![](_page_26_Picture_75.jpeg)